### **Batch Settlement via Online Portal**

# **Step 1**

**Go to www.online.valorpaytech.com and enter your login credentials.**

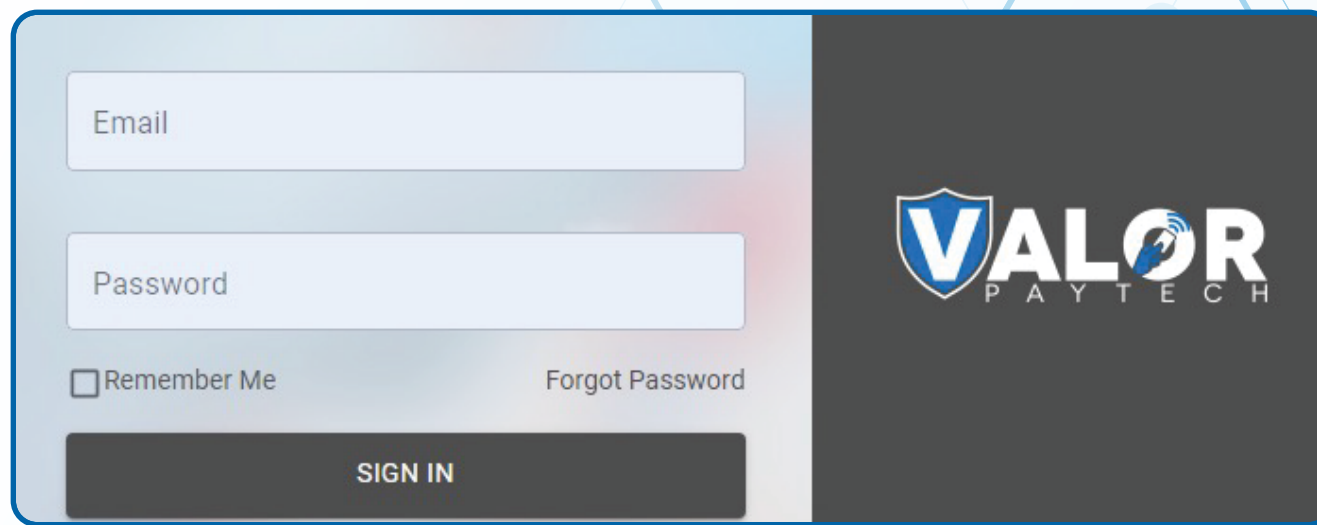

## **Step 2**

#### **Navigate to Transactions tab.**

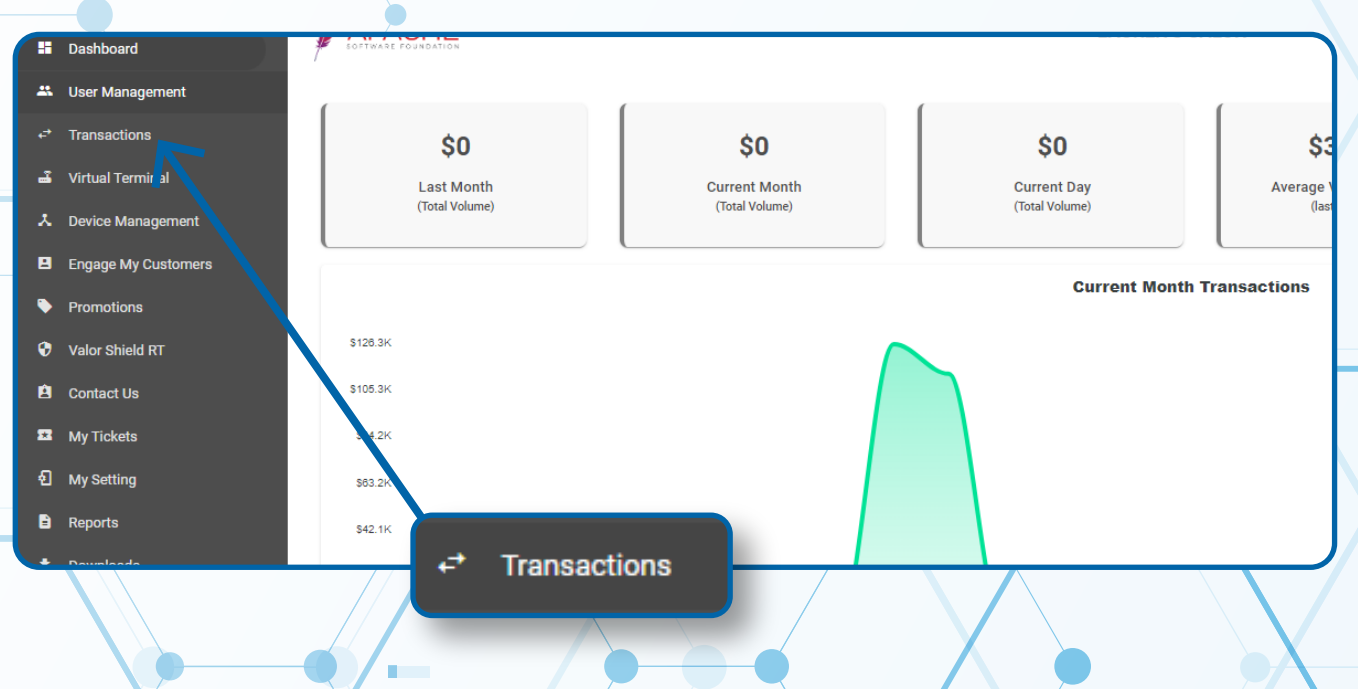

## **Step 3**

**Navigate to a Transaction within the Current Batch, select the Vertical Ellipses followed by Open Batch.**

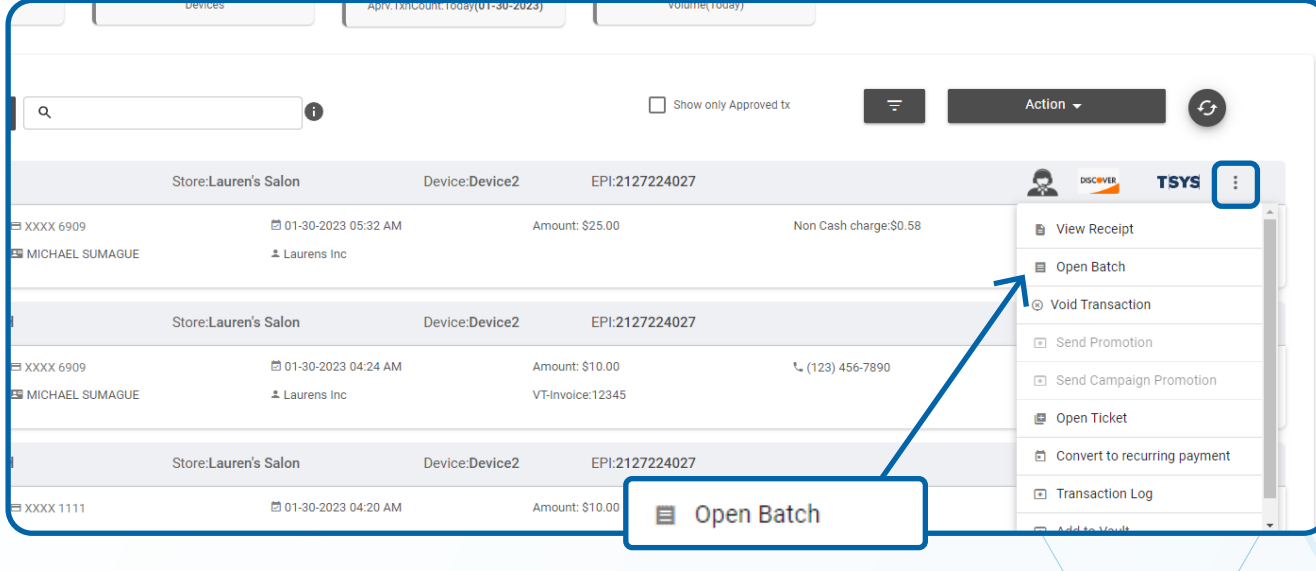

# **Step 4**

**Select Action, followed by Batch Out. On the final prompt, select YES.**

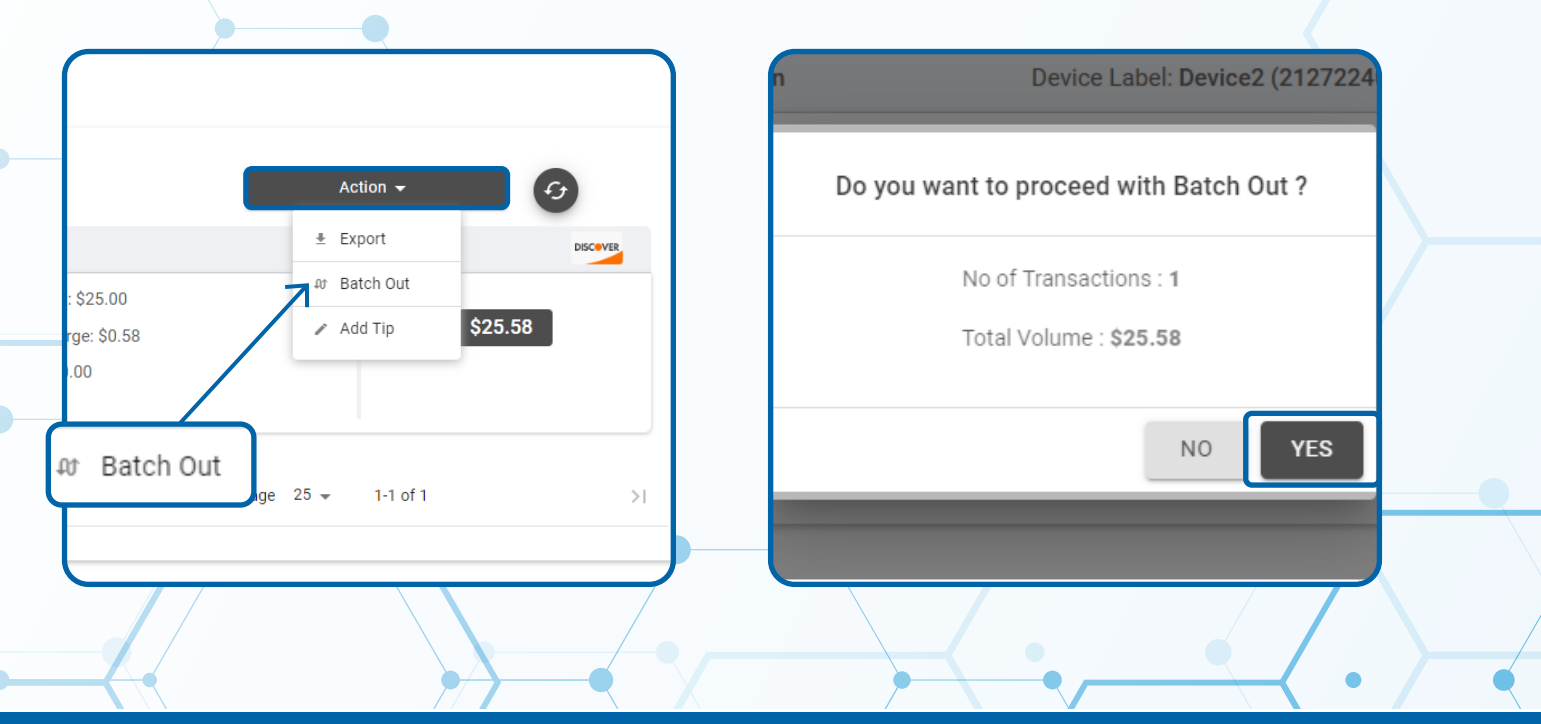

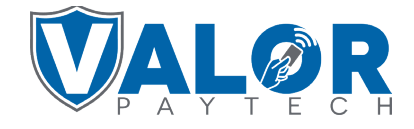

**MERCHANT | PORTAL**